5月23日

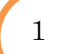

姫路城 フォトアルバム

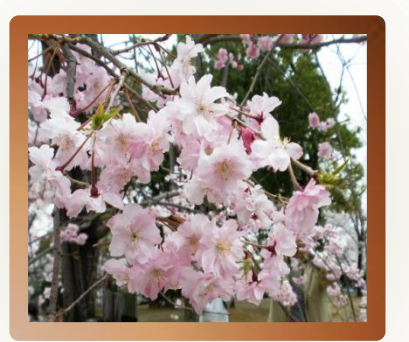

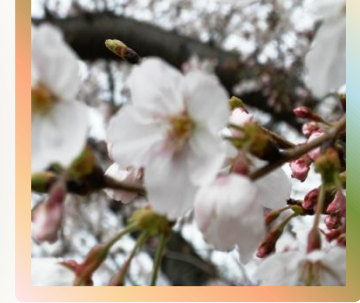

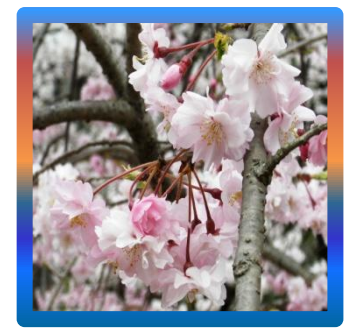

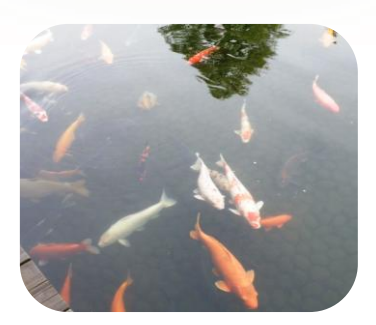

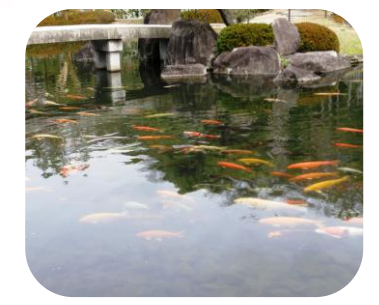

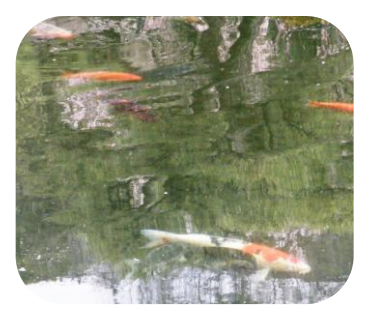

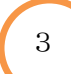

2

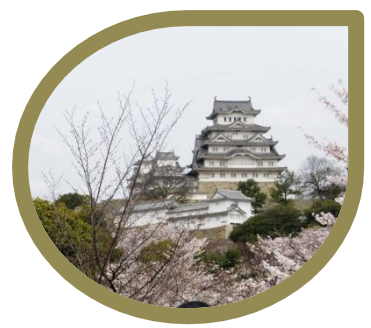

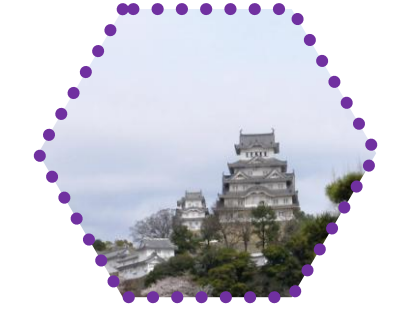

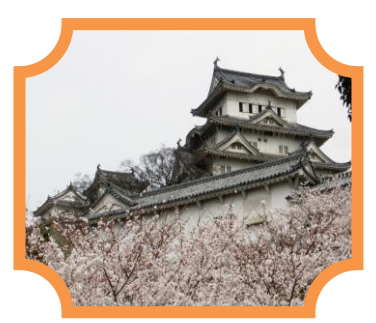

4

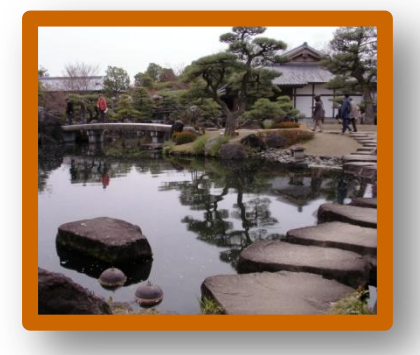

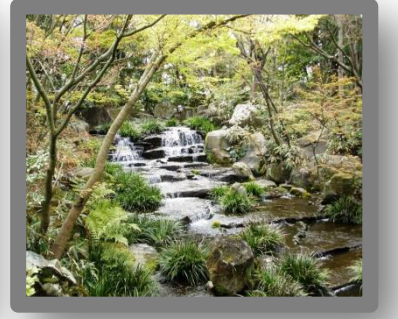

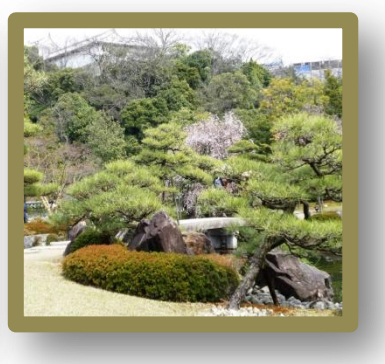

5月23日

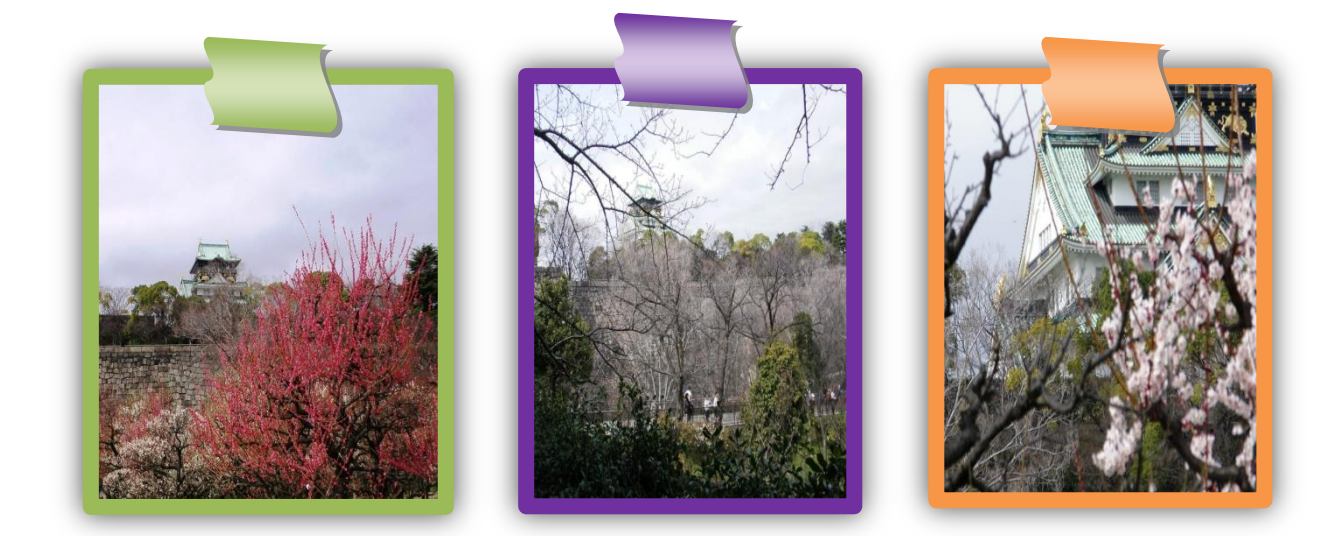

# 太阪城で見つけた小さな幸せ

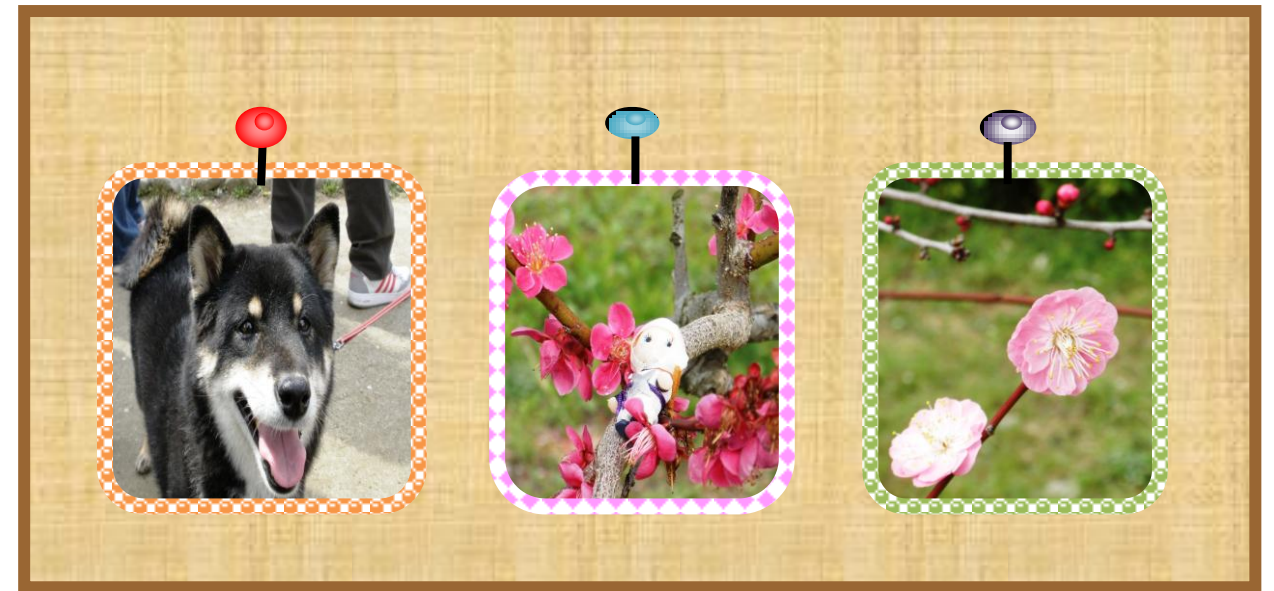

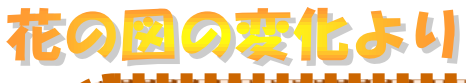

大阪城三景

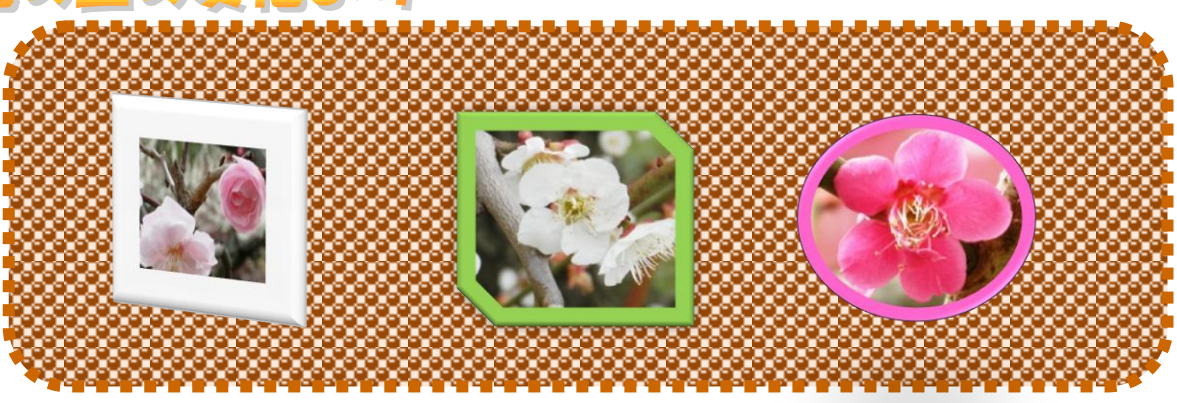

## 5月23日

用紙は A4サイズ ・・・・「ページレイアウト」 「ページ設定」

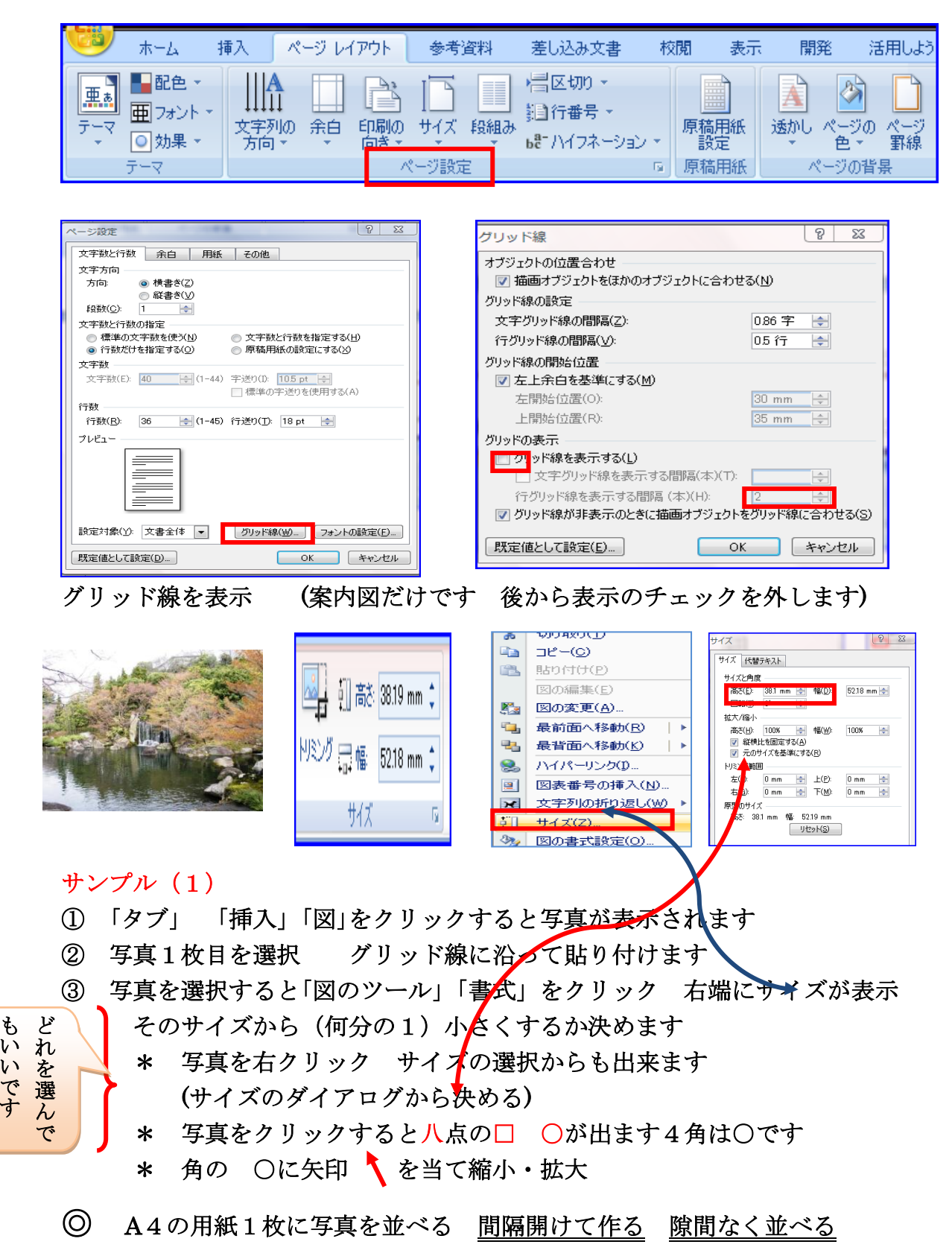

### 5月23日

お好きな方法でお願いたします。

- (1) 写真の枠を装飾します
- ① 写真を選択 ② 「図ツール」~「書式」③ 図の枠線 ④ 太さ
- ⑤ その他の線をクリック

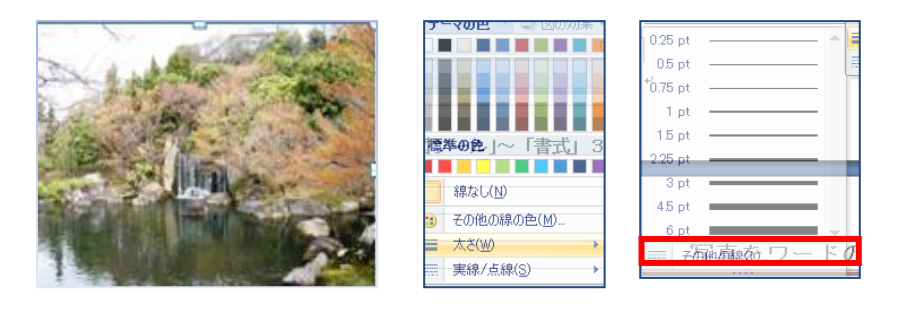

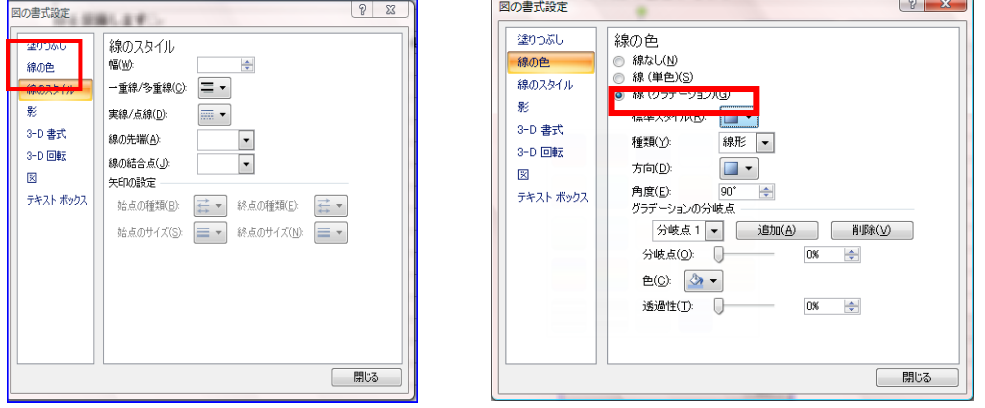

(2)イ 図の書式設定 ① 線の色 ② グラデーション ③ 表示された 色から色を加える場合 ④グラデーションの分岐点で色の選択 1~4分岐点を画面上で見ながら選ぶことも出来ます

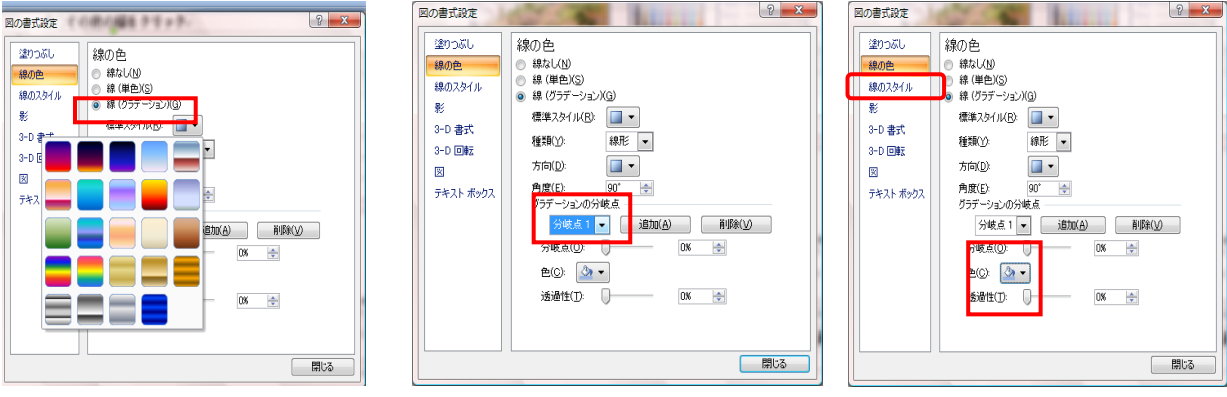

\* 同じ「書式の設定」から 「線のスタイル」をクリックして太さを選ぶことが 出来ます 「6~7」 「線のスタイル」から色々と選択できます

#### 5月23日

#### サンプル 2

- (1)「タブ」~「挿入」リボンの「図形」をクリック
- 1 「角丸四角形」を選ぶ 画面上に「+」が表示される 左上位置~右下に斜 めにドラック(希望の位置までドラック)コピーして何枚か並べます
- 2 「描画ツール」「書式」~「図形の塗りつぶし」を選択
- 3 「図」をクリック 写真を選ぶ 「角丸四角形」の中に写真が貼つく

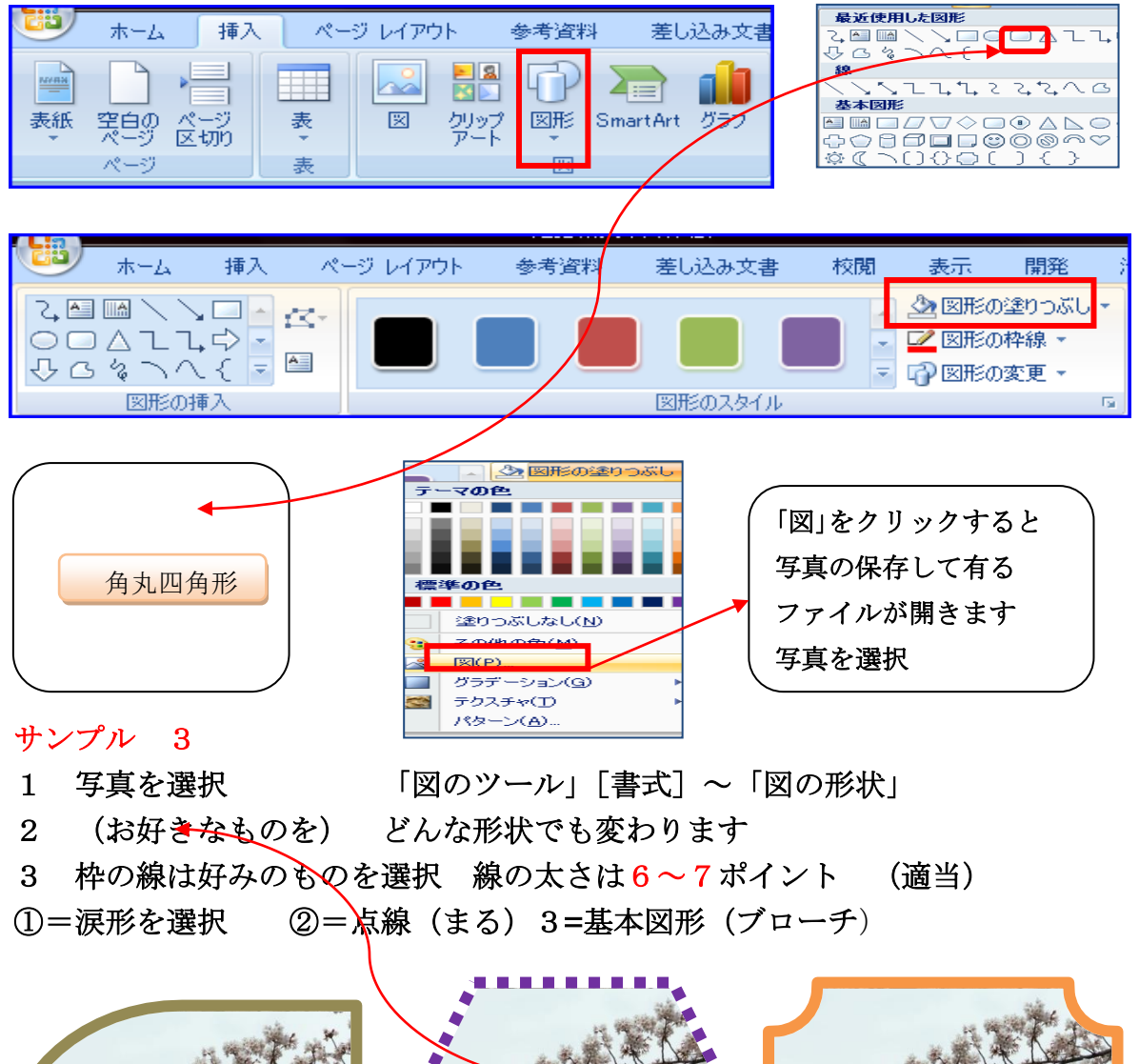

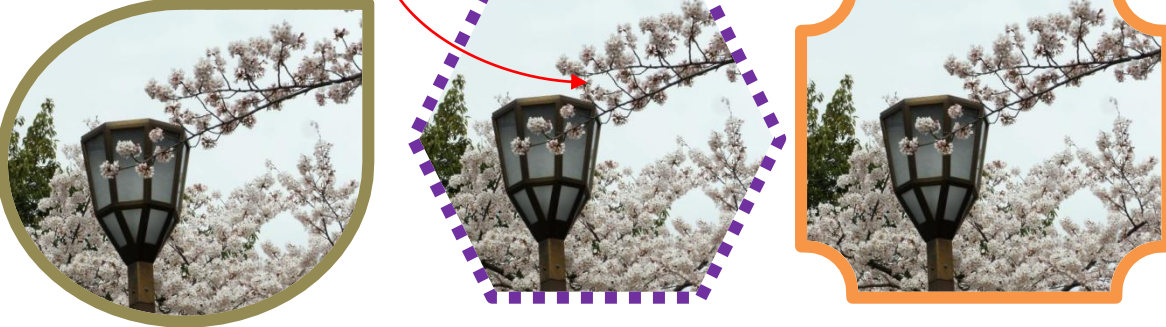

5月23日

#### サンプル 4

(1) 写真を選択 「図ツール」「書式」~図のスタイルの中から選択 枠線のあるものを選択 ①色を変更・②太さを変更・③影にあるもの を選んでいます 、お好きなスタイルで楽しんで下さい。 赤丸の位置の▼をクリックすると「28」のデザインが表示されます

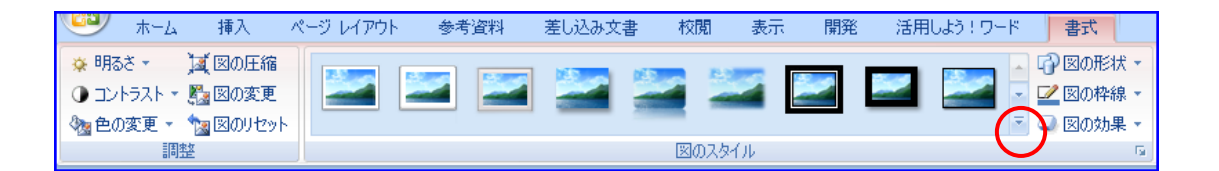

#### 大阪城三景

◎「図」から ◎ 写真から どちらの方法でもかまいません 写真に影をつけたい場合 写真から「図のスタイル」を選択 写真に枠線をつけて「クリップ」で止めた感じを出しています。

#### クリップの作成方法

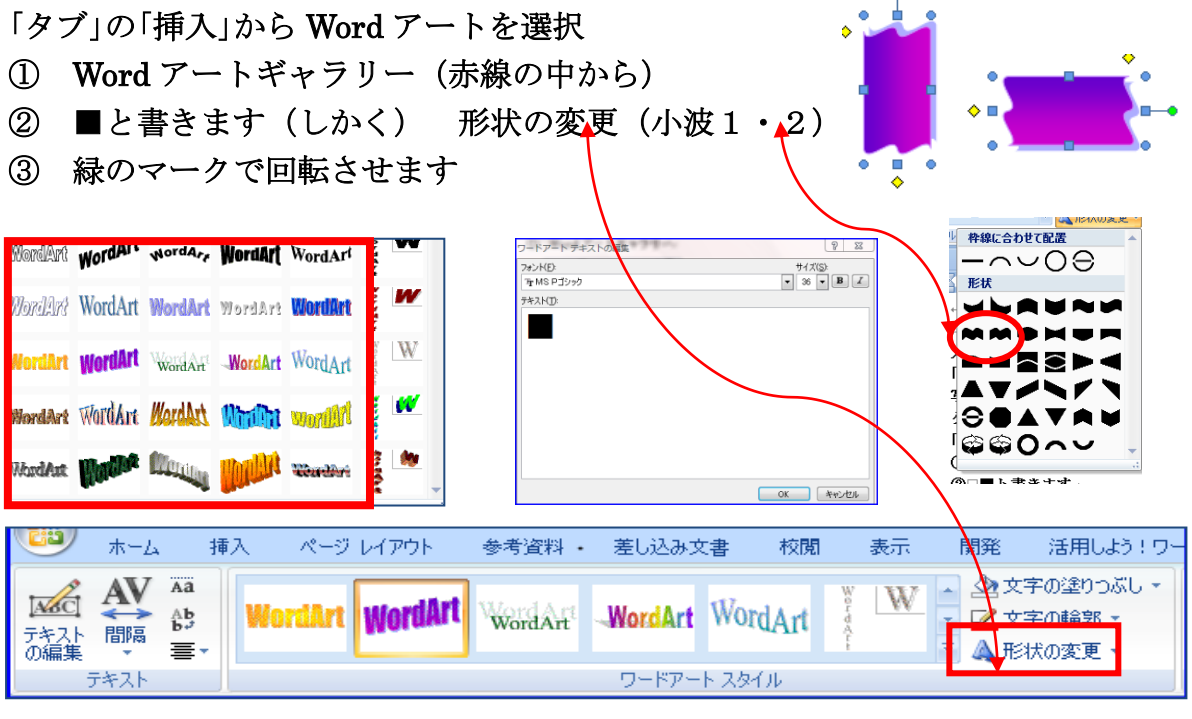

#### 大阪城で見つけて小さな幸せ

「挿入」「図形」~「正方形・長方形」で 「長方形」を描きます 「長方形」を選択して パターンを選ぶ パターンの選択は 次ページに 枠線をつけます(あまり太くないものを外枠) 大きな長方形の中にさらに「縦 長方形」1個 2個は コピーして 作成 「パターンの色を変える (3点とも)

### 5月23日

- \* 図形を選択 「描画ツール」から「図」を選択し写真を選ぶ 好みの枠線(パターンを選択しています)(中の写真の枠線) パターンの作成
- 1 作成した図を選択 「描画ツール書式」「図形の枠線」「パターン」を クリック「前景」「背景」 「前景」の色を選ぶ「背景は」好みでする
- 2 パターンの前景にオレンジを選択しています (お好きな色で)

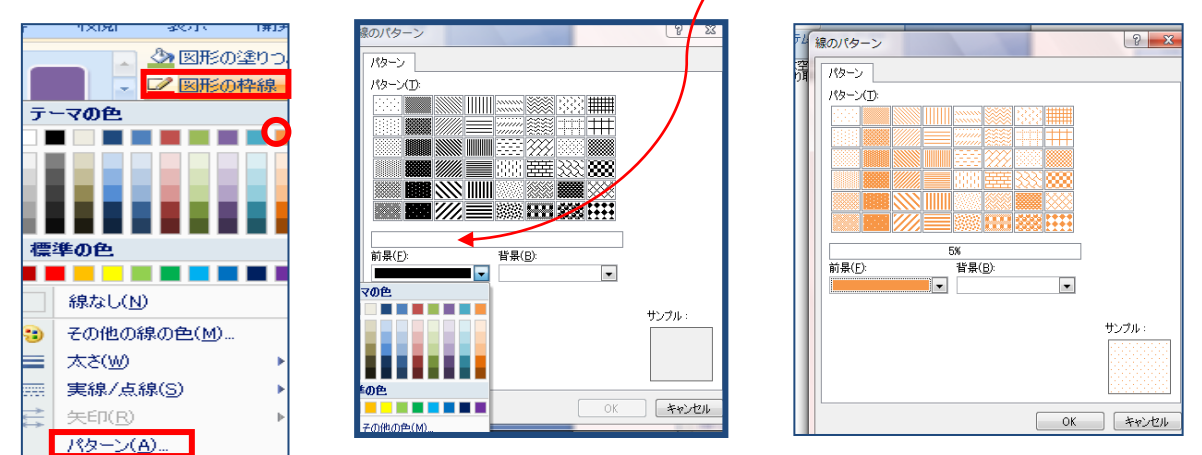

#### ピンの作成

- 1 図形から「まる」を選択 \* 大きく書いてお好きな色合いで描く
- 2「描画ツール書式」「図の塗りつぶし」色・線なし

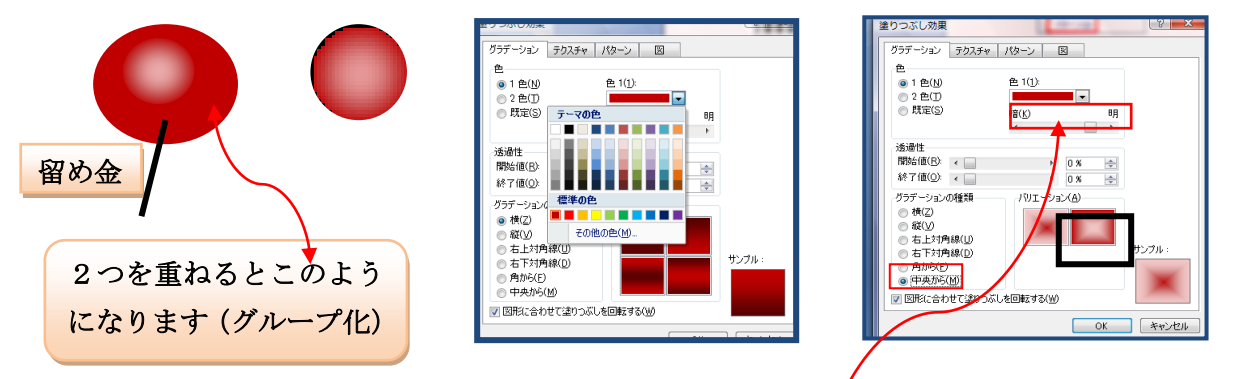

- 3 「図の塗りつぶし」~「グラデーション」大きい円と同じ色合い
	- ① 小さい円を描いて選択しておく
	- ① 色=大きい円と同じ色合い ②スライダーを明るい方に動かす
	- ③ グラデーションの種類「中央」右側をクリック
	- ④ 大きな円に重ねる (程よい所に重ねる)「グループ化」して大きさを整 える 写真をピンで止めた感じを出して下さい
	- ⑤ 留め金は図形から直線を選んで太さは合わせています

花の図の変化はお好きなように作成して下さい